# **BenQ** Appareil Photo Numérique DC C640 Manuel Utilisateur

# Bienvenue

# Copyright

Copyright 2007 par BenQ Corporation. Tous droits réservés. Aucune portion de la présente publication ne peut être reproduite, transmise, transcrite, stockée dans un système de restitution ni traduite en aucune autre langue ou aucun autre langage informatique que ce soit, sous quelque forme ou par quelque moyen que ce soit, électronique, mécanique, magnétique, optique, chimique, manuel ou autre, sans l'autorisation écrite préalable de cette société.

# Déclaration de non responsabilité

La société BenQ Corporation n'accorde aucune représentation ni garantie, qu'elle soit explicite ou implicite, quant au contenu des présentes, et en particulier se dégage de toute responsabilité concernant la valeur commerciale ou la convenance pour un usage particulier. En outre, la société BenQ se réserve le droit de réviser le contenu de la présente publication et d'y apporter des modifications de temps à autre, sans pour autant être tenue d'informer qui que ce soit de ces révisions ou modifications.

# Entretien de votre appareil photo

- Ne pas utiliser votre appareil photo dans les environnements suivants : Températures inférieures à 0 °C ou supérieures à 40 °C.
- Ne pas utiliser ni stocker votre appareil photo dans les environnements décrits ci-dessous :
	- Exposition directe au soleil.
	- Endroits très humides et poussiéreux.
	- A proximité d'appareils de conditionnement d'air, de chauffages électriques ou d'autres sources de chaleur.
	- Dans une voiture fermée directement exposée au soleil.
	- Emplacements susceptibles à des vibrations
- Si votre appareil photo venait à être mouillé, essuyez-le dès que possible avec un chiffon sec.
- Le sel de l'eau de mer risque d'endommager sévèrement l'appareil photo.
- Ne pas utiliser de dissolvants organiques tels que de l'alcool, etc. pour nettoyer votre appareil photo.
- Si l'objectif du viseur est sale, veuillez utiliser une brosse à objectif ou un chiffon doux pour nettoyer l'objectif. Ne pas toucher l'objectif avec vos doigts.
- Afin d'éviter tout risque d'électrocution, ne tentez pas de démonter ni de réparer l'appareil vous-même.
- L'eau risque de causer un incendie ou une électrocution.
- Ne pas utiliser votre appareil à l'extérieur s'il pleut ou s'il neige
- Ne pas utiliser votre appareil près de ou dans l'eau.
- Si une substance étrangère ou de l'eau pénètre dans l'appareil, veuillez l'éteindre immédiatement et enlever les piles. Enlevez les substances étrangères ou l'eau et envoyez l'appareil à un centre d'entretien.

Transférez les données sur votre ordinateur dès que possible afin d'éviter tout risque de perte de vos données graphiques.

#### Mise au rebus des Déchets d'Equipement Electrique et Electronique par les propriétaires de résidences privées dans l'Union Européenne.

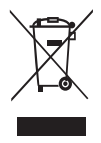

Ce symbole sur le produit ou sur son emballage indique qu'il ne doit pas être jeté avec vos ordures ménagères. Il est de votre responsabilité d'en disposer en l'amenant à un endroit désigné de collecte pour le recyclage de tous vos déchets d'équipements électrique et électronique. Pour de plus amples renseignements au sujet du recyclage de cet équipement veuillez contacter le bureau local de votre ville, votre service de ramassage des ordures ménagères ou le magasin où vous avez acheté le produit. Le recyclage des matières aidera à conserver les ressources naturelles et à s'assurer que ce sera recyclé d'une façon que cela protège la santé humaine et l'environnement.

#### Notice réglementaire CE

Par la présente, BenQ Corp. déclare sous sa responsabilité que le produit est en conformité avec les exigences établies dans la Directive du Conseil sur l'Approximation des Lois des États Membres concernant les Directives de Compatibilité Électromagnétique (89/336/EEC, 92/31/EEC) et la Directive Basses Tensions (73/23/EEC).

Une "Déclaration de Conformité" en accord avec les Directives ci-dessus a été produite et est disponible auprès de BenQ Corp. sur demande.

#### Déclaration FCC

Cet équipement a été testé et déclaré conforme aux limitations relatives à un appareil numérique classe de B, conformément à la Section 15 des règles de la FCC. Ces limites sont conçues pour offrir une protection raisonnable contre les interférences nuisibles en installation résidentielle. Cet équipement génère, utilise et peut émettre de l'énergie de fréquence radio et il risque, s'il n'est installé et utilisé correctement, de provoquer des interférences avec les communications radiophoniques. Il n'y a toutefois aucune garantie qu'il ne se produira pas d'interférences dans une installation particulière. Si cet équipement provoque des interférences avec la radio et la télévision (éteignez et allumez vos appareils pour vous en assurer), nous vous conseillons d'essayer de corriger les interférences de la façon suivante :

- Réorientez ou déplacez l'antenne de réception.
- Augmentez la distance entre l'appareil et le récepteur.
- Branchez l'équipement à une prise de courant faisant partie d'un autre circuit que celui sur lequel est branché le récepteur.
- Consultez le revendeur ou un technicien radio/TV expérimenté pour de l'aide.

# Table des matières

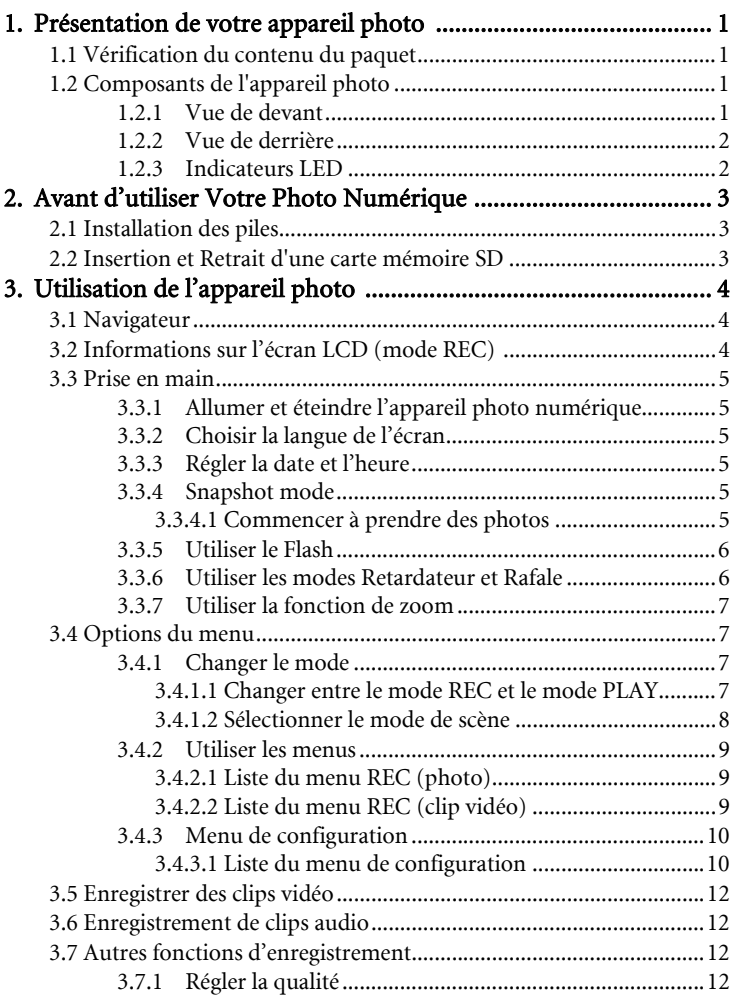

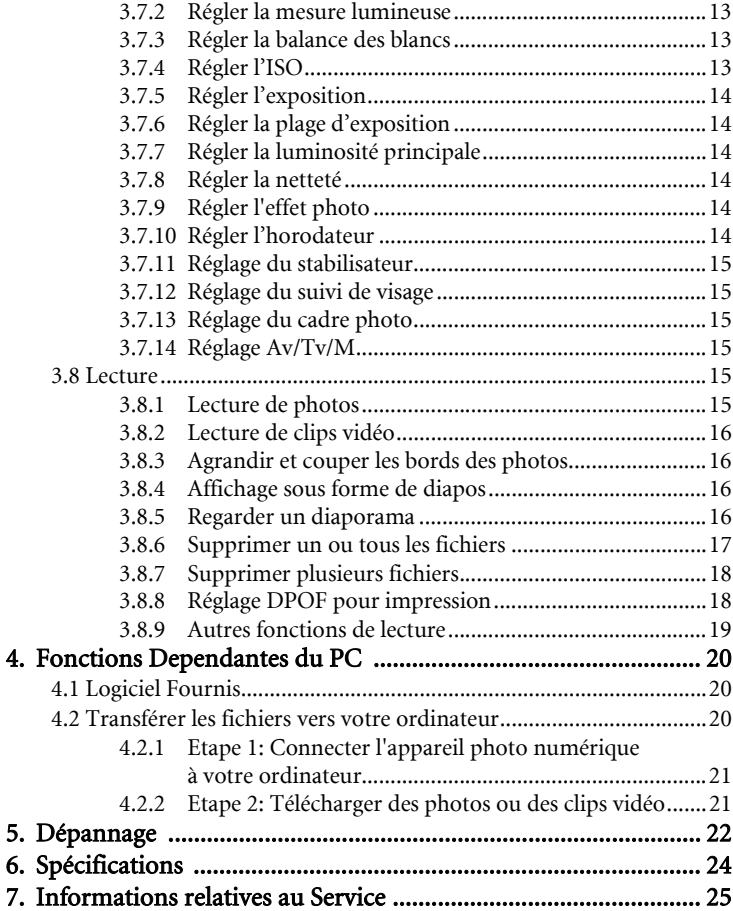

# <span id="page-5-0"></span>**1 Présentation de votre appareil photo**

# <span id="page-5-1"></span>**1.1 Vérification du contenu du paquet**

Ouvrez le paquet avec soin et vérifiez que les éléments suivants sont présents.

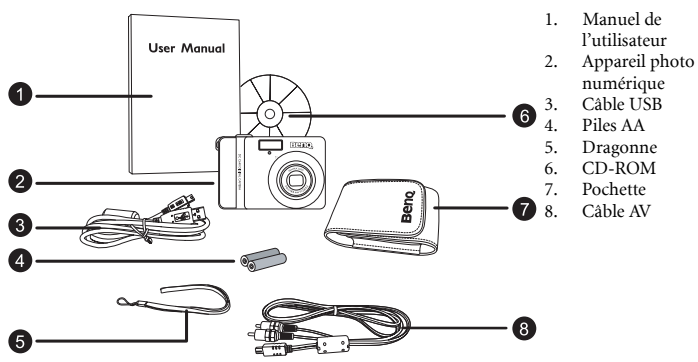

S'il manque un élément ou si un élément est endommagé, contactez votre revendeur. Conservez l'emballage dans le cas où vous devriez renvoyer votre appareil pour un dépannage.

# <span id="page-5-2"></span>**1.2 Composants de l'appareil photo**

- <span id="page-5-3"></span>**1.2.1 Vue de devant**  60  $\bullet$ انی بانی<br>مراکز A
- 1. Déclencheur
- 2. Flash intégré
- 3. Bouton de mise en marche
- 4. Haut-parleur
- 5. Sortie PC (USB) / AV
- 6. Objectif
- 7. Microphone<br>8 IED du retai
- 8. LED du retardateur

#### <span id="page-6-0"></span>**1.2.2 Vue de derrière**

- 1. Ecran LCD<br>2  $\bm{W}$  $\overline{\mathbf{w}}$
- Zoom arrière ou diapos
- $3.$ Zoom avant
- 
- 4. Oeillet pour dragonne<br>5. Mode REC Mode REC (Enregistrement) ou PLAY (Lecture)
- 
- 6. Menu<br>7. LED d 7. LED de statut<br>8. Navigateur --
- 8. Navigateur -- boutons de navigation à quatre directions et bouton OK
- 9. Mode de scène
- 10. Av/Tv/M Priorité ouverture, priorité vitesse, ou manuel en mode ENR, ou Supprimer image/vidéo en mode LECTURE

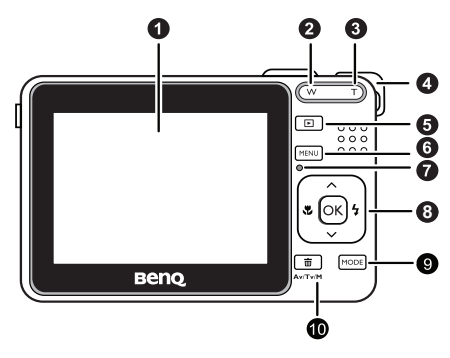

## <span id="page-6-1"></span>**1.2.3 Indicateurs LED**

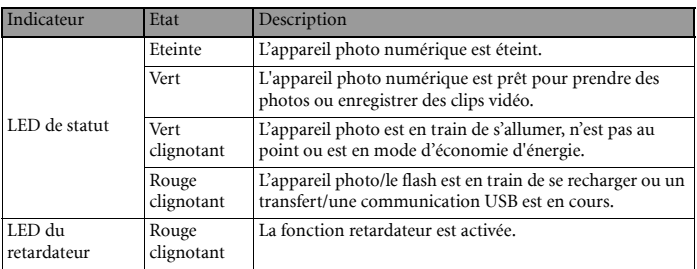

**• Il est normal que la caméra chauffe en utilisation car le boîtier de la caméra conduit la chaleur.**

**• L'écran LCD de cette caméra est fabriqué à partir d'une technologie sophistiquée, et plus de 99.99% des pixels de l'écran LCD sont conformes aux normes spécifiées. Il est toutefois possible pour moins de 0.01% des pixels de l'écran LCD que des points lumineux ou des couleurs inhabituelles apparaissent. Ceci est normal, n'indique pas un dysfonctionnement de l'écran et n'affecte pas les images que vous prenez avec la caméra.**

Français

# <span id="page-7-1"></span><span id="page-7-0"></span>**2 Avant d'utiliser Votre Photo Numérique**

# **2.1 Installation des piles**

Vous pouvez utiliser deux piles AA pour alimenter votre appareil photo. Assurez-vous que l'appareil photo numérique est éteint avant d'insérer ou de retirer les piles.

#### Pour insérer les piles:

- 1. Assurez-vous que l'appareil photo est éteint.
- 2. Ouvrez le couvercle des piles.
- 3. Insérez les piles dans la direction correcte indiquée sur l'illustration.
- 4. Refermez le couvercle des piles.

#### Pour retirer les piles:

- 1. Assurez-vous que l'appareil photo est éteint.
- 2. Maintenez l'appareil photo numérique avec le couvercle des piles face vers le haut puis ouvrez le couvercle des piles.
- 3. Retirez les piles.

# <span id="page-7-2"></span>**2.2 Insertion et Retrait d'une carte mémoire SD**

Le Photo Numérique est équipé d'une mémoire interne de, vous permettant d'enregistrer des clips vidéo et de prendre des photos. Vous pouvez également augmenter la taille de la mémoire en ajoutant une carte mémoire SD (Secure Digital) optionnelle pour stocker plus de fichiers.

- 1. Assurez-vous toujours que l'appareil est éteint avant d'ajouter ou d'enlever une carte mémoire.
- 2. Insérez la carte mémoire SD dans la direction correcte indiquée sur l'illustration.
- 3. Refermez le couvercle du compartiment batterie/carte mémoire SD. Pour enlever la carte mémoire SD, assurez-vous que l'appareil est bien hors tension. Appuyez légèrement sur le côté de la carte mémoire et elle sera éjectée.
- **Assurez-vous de bien formater la carte mémoire SD sur cet appareil avant la première utilisation.** 
	- **Pour éviter la suppression accidentelle des données importantes de la carte mémoire SD, vous pouvez faire glisser la languette de protection en écriture (située sur le côté de la carte mémoire SD) en position "VERROUILLAGE".**
	- **Pour enregistrer, éditer ou effacer les données d'une carte mémoire SD, vous devrez déverrouiller la carte.**
	- **La carte mémoire SD est prise en charge pour les tailles suivantes : 64 MB, 128 MB, 256 MB, 512 MB, 1 GB, 2GB et 4GB SDHC. La caméra est compatible avec les cartes mémoires SD fabriquées par Panasonic, Toshiba, et Sandisk. Veuillez contacter votre revendeur local pour les informations relatives à l'achat.**

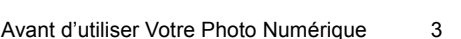

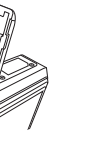

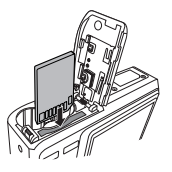

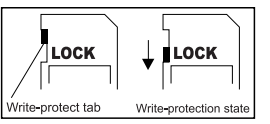

Français

# <span id="page-8-0"></span>**3 Utilisation de l'appareil photo**

# <span id="page-8-1"></span>**3.1 Navigateur**

Vous pouvez utiliser le Navigateur avec les boutons de navigation à quatre directions et le bouton **OK** pour accéder rapidement aux fonctions de votre appareil photo.

- 1. Haut  $\triangle$  ou Lecture (lecture de clip vidéo uniquement)
- 2. Mode de mise au point ou gauche
- 3. Bas  $\blacktriangledown$
- 4. Mode de flash ou droite
- 5. OK

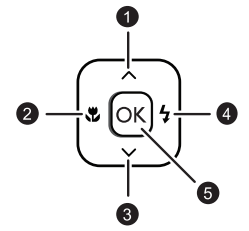

<span id="page-8-2"></span>**• Un ISO plus elévé permet d'obtenir une image avec plus de grains.**

# **3.2 Informations sur l'écran LCD (mode REC)**

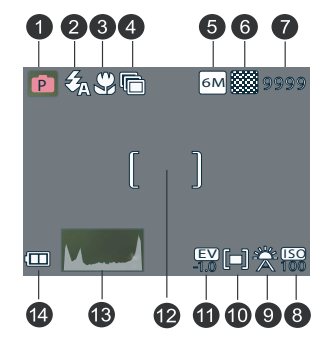

- 1. Mode scène 8. ISO<br>2. Flash 9. Bala
- 
- 
- 4. Retardateur/Éclatement<br>5. Résolution
- 
- 
- 7. Vues restantes
- 
- 2. Flash 9. Balance des blancs<br>3 Macro 10 Mesure
	-
	- 10. Mesure<br>11. Compensation EV
- 5. Résolution 12. Zone de mise au point<br>6. Qualité 13. Histogramme
	- 13. Histogramme<br>14. Batterie
	-

Français

#### <span id="page-9-0"></span>**3.3 Prise en main**

#### <span id="page-9-1"></span>**3.3.1 Allumer et éteindre l'appareil photo numérique**

- Appuyez sur le bouton  $\begin{bmatrix} \begin{pmatrix} 1 \end{pmatrix} \end{bmatrix}$  jusqu'à ce que l'appareil photo numérique s'allume. Ou vous pouvez appuyer sur le bouton  $[\Box]$  lorsque l'appareil photo est éteint pour l'allumer.
- Pour l'éteindre, appuyez à nouveau sur le bouton  $\lceil (1) \rceil$ .

#### <span id="page-9-2"></span>**3.3.2 Choisir la langue de l'écran**

- 1. Appuyez sur **MENU**, puis sur  $\left[ \bigtriangleup \right] / \left[ \bigtriangleright \right]$  pour aller dans le menu Réglages.
- 2. Appuyez sur  $\left[\right] \wedge$  ou  $\left[\right] \triangledown$  pour aller sur **Langue**, puis appuyez sur  $\left[\right]$  ou **OK** pour choisir la langue que vous voulez.
- 3. Appuyez sur **OK**.

#### <span id="page-9-3"></span>**3.3.3 Régler la date et l'heure**

- 1. Appuyez sur **MENU**, puis sur  $\left[\frac{4}{7}\right] / \left[\frac{1}{7}\right]$  pour aller dans le menu Réglages.
- 2. Appuyez sur  $\lceil \blacktriangle \rceil$  ou  $\lceil \blacktriangledown \rceil$  pour aller sur **Date & Heure**, puis appuyez sur  $\lceil \blacktriangleright \rceil$  ou **OK**.
- 3. Appuyez sur  $\Box$  ou  $\Box$  pour choisir les champs Année, Mois, Jour, Heure et Format.
	- Pour augmenter une valeur, appuyez sur  $[$   $\blacktriangle$  ].
	- Pour diminuer une valeur, appuyez sur  $[\nabla]$ .
	- L'heure est affichée au format 24 heures.
- 4. Appuyez sur **OK**.

#### <span id="page-9-4"></span>**3.3.4 Snapshot mode**

#### <span id="page-9-5"></span>3.3.4.1 Commencer à prendre des photos

- 1. Appuyez sur le bouton  $\begin{bmatrix} \begin{pmatrix} 1 \\ 2 \end{pmatrix} \end{bmatrix}$  pendant plus d'une seconde pour allumer l'appareil photo.
- 2. Cadrez votre photo à l'aide de l'écran LCD dans le mode Photo.
- 3. Appuyez à moitié sur le déclencheur (1), puis enfoncez-le complètement (2).
	- Lorsque vous appuyez à moitié sur le déclencheur, l'appareil effectue automatiquement la mise au point et choisit l'exposition.
	- Le cadre de mise au point devient vert lorsque l'appareil photo est au point et que l'exposition a été sélectionnée.

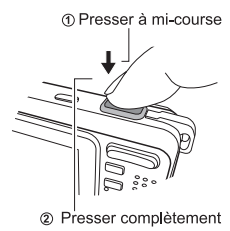

• Si la mise au point ou l'exposition n'est pas appropriée, le cadre de mise au point devient rouge.

**• Pour regarder la dernière photo prise, appuyez sur le bouton [E]**. Appuyez sur le bouton

 **pour revenir au mode Photo.**

- **L'image sur l'écran LCD s'obscurcit en cas de forte lumière. Il ne s'agit pas d'un dysfonctionnement.**
- **Pour éviter que les photos ne soient floues lorsque vous appuyez sur le déclencheur, maintenez toujours l'appareil photo sans bouger. Ceci est particulièrement important lorsque vous prenez des photos dans des endroits sombres ; dans de telles circonstances, l'appareil doit baisser la vitesse du déclencheur de façon à obtenir une bonne exposition.**

# <span id="page-10-0"></span>**3.3.5 Utiliser le Flash**

Le flash n'est pas seulement utilisé pour prendre des photos lorsqu'il fait sombre ; il permet aussi de prendre des photos lorsque le sujet est à l'ombre ou lorsqu'il y a une lumière de fond. Appuyez sur le bouton de flash pour changer entre les différents modes de flash. Le flash ne marche pas lorsque vous prenez des photos en rafale ou pendant les clips vidéo.

- 1. Allumez l'appareil photo et sélectionnez le mode REC.
- 2. Appuyez plusieurs fois sur le bouton de flash pour changer le mode de flash. Chaque fois que vous appuyez sur le bouton de flash, l'icône de flash sur l'écran change.
- 3. Appuyez sur le déclencheur pour prendre une photo.

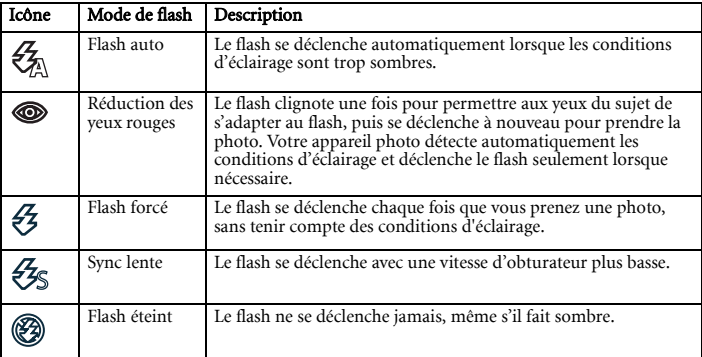

# <span id="page-10-1"></span>**3.3.6 Utiliser les modes Retardateur et Rafale**

Utilisez le mode Retardateur pour ajouter un délai entre le moment où vous appuyez sur le déclencheur et le moment où la photo est prise. Utilisez le mode Rafale pour prendre plusieurs photos d'un seul coup.

- 1. Allumez l'appareil photo et sélectionnez le mode REC.
- 2. Appuyez sur **MENU**, puis sur  $\left[ \begin{array}{c} 1 \\ 1 \end{array} \right]$  pour choisir le menu **ENR**.
- 3. Appuyez sur  $\left[\Box\right] / \left[\Box\right]$  pour choisir le mode Pilote puis appuyez sur  $\left[\Box\right]$  ou sur le bouton **OK** pour lancer le sous-menu.

4. Appuyez sur  $\left[\begin{array}{c} \blacktriangle \\ \end{array}\right] / \left[\begin{array}{c} \blacktriangledown \\ \blacktriangledown \end{array}\right]$  pour choisir une option et appuyez sur le bouton **OK** pour appliquer le réglage. Appuyez sur le bouton **MENU** pour fermer le menu et sur le déclencheur pour prendre des images.

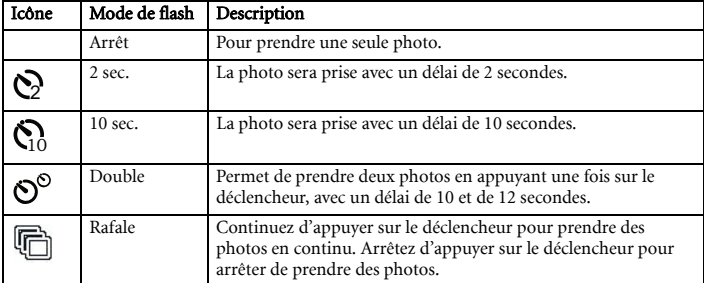

#### <span id="page-11-0"></span>**3.3.7 Utiliser la fonction de zoom**

Votre appareil photo est équipé de fonctions de zoom optique et de zoom numérique, qui vous permettent de prendre des photos de sujets éloignés ou de prendre des photos à grand angle.

Le zoom optique fonctionne en ajustant manuellement la position de l'objectif de l'appareil photo. Le zoom numérique augmente ou réduit la taille de l'image en utilisant un logiciel de traitement d'image.

- 1. Réglez le zoom comme désiré et pointez l'appareil photo vers le sujet.
- 2. Appuyez sur les boutons de zoom (**W**/**T**) pour cadrer la photo.
	- [W] : Pour faire un zoom arrière et prendre une photo à grand angle.
	- [T] : Pour faire un zoom avant et prendre une photo.
	- Lorsque vous appuyez sur le bouton de zoom, la barre de zoom apparaît sur l'écran LCD.
	- Lorsque le facteur du zoom optique est au maximum, le zoom s'arrête temporairement. Appuyez à nouveau sur [T], l'appareil photo utilise maintenant le zoom numérique et continue à zoomer.
	- Vous pouvez utiliser le zoom optique pendant l'enregistrement de clips vidéo.
- 3. Appuyez sur le déclencheur pour prendre une photo.

# <span id="page-11-1"></span>**3.4 Options du menu**

#### <span id="page-11-2"></span>**3.4.1 Changer le mode**

Vous pouvez enregistrer des photos et des sons dans le mode REC. Utilisez le mode PLAY pour rejouer, supprimer ou éditer les photos affichées sur l'écran LCD.

#### <span id="page-11-3"></span>3.4.1.1 Changer entre le mode REC et le mode PLAY

- Dans le mode REC, appuyez sur le bouton PLAY pour sélectionner le mode PLAY.
- Dans le mode PLAY, appuyez sur le bouton PLAY ou sur le bouton MODE pour sélectionner le mode REC.

## <span id="page-12-0"></span>3.4.1.2 Sélectionner le mode de scène

- 1. Allumez l'appareil photo et sélectionnez le mode REC.
- 2. Appuyez sur le bouton **MODE** pour faire apparaître la palette du mode de scène.
- 3. Utilisez les boutons de navigation pour sélectionner le mode de scène désiré et appuyez sur le bouton **OK** pour confirmer.

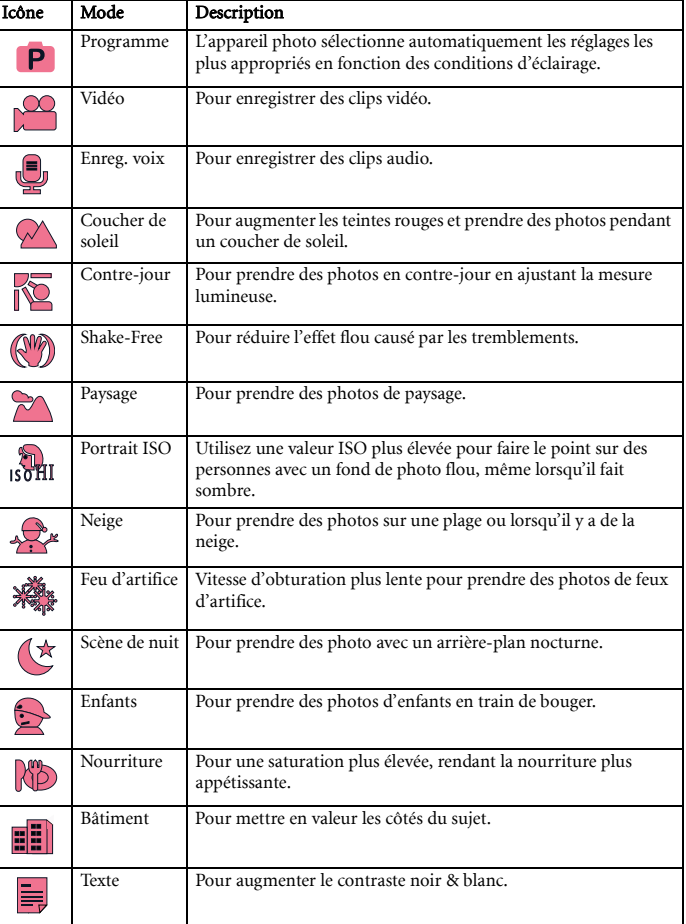

# <span id="page-13-0"></span>**3.4.2 Utiliser les menus**

Lorsqu'un menu est ouvert, vous devez utiliser les quatre boutons de navigation et le bouton **OK** pour effectuer les réglages désirés.

- 1. Allumez l'appareil photo et sélectionnez le mode REC.
- 2. Appuyez sur **MENU**, puis sur  $\left[\frac{4}{7}\right] / \left[\frac{1}{7}\right]$  pour choisir le menu **ENR**.
- 3. Appuyez sur  $[\triangle] / [\nabla]$  pour choisir un élément de menu puis appuyez sur  $[\triangleright]$  ou sur le bouton **OK** pour lancer le sous-menu.
- 4. Appuyez su  $[\triangle] / [\nabla]$  pour choisir une option et appuyez sur le bouton **OK** pour appliquer le réglage.
- 5. Appuyez sur le bouton **MENU** pour fermer le menu.

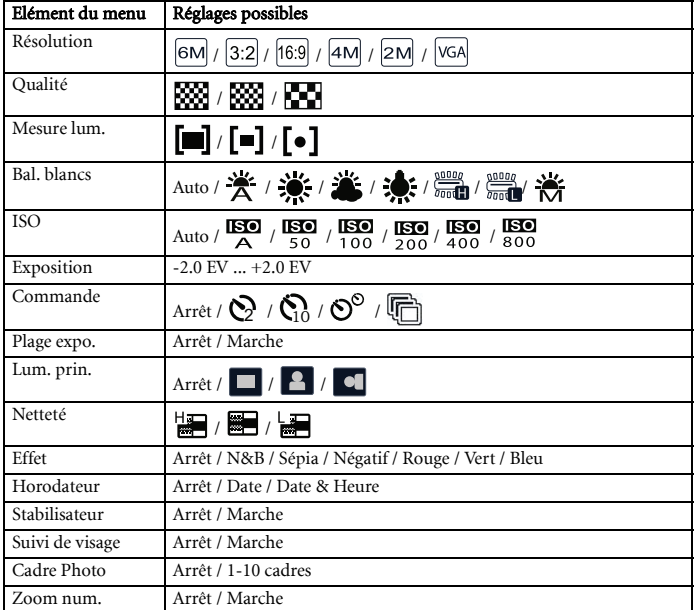

#### <span id="page-13-1"></span>3.4.2.1 Liste du menu REC (photo)

#### <span id="page-13-2"></span>3.4.2.2 Liste du menu REC (clip vidéo)

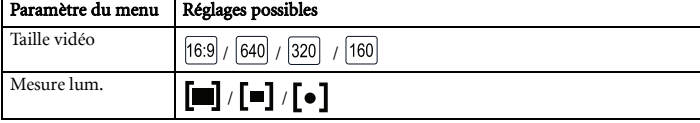

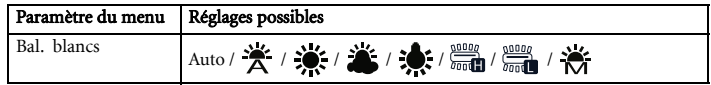

## <span id="page-14-0"></span>**3.4.3 Menu de configuration**

- 1. Mettez sous tension et réglez la caméra sur le mode **ENR** ou **LECTURE**.
- 2. Appuyez sur **MENU**, puis sur  $\left[\mathbf{4}\right] / \left[\mathbf{1}\right]$  pour choisir le menu Réglages.
- 3. Appuyez sur  $[\triangle] / [\nabla]$  pour choisir un élément de menu puis appuyez sur  $[\triangleright]$  ou sur le bouton **OK** pour lancer le sous-menu.
- 4. Appuyez sur  $\left[\begin{array}{c} \triangle \end{array}\right] / \left[\begin{array}{c} \blacktriangledown \end{array}\right]$  pour choisir une option et appuyez sur le bouton **OK** pour appliquer le réglage.
- 5. Appuyez sur le bouton **MENU** pour fermer le menu.

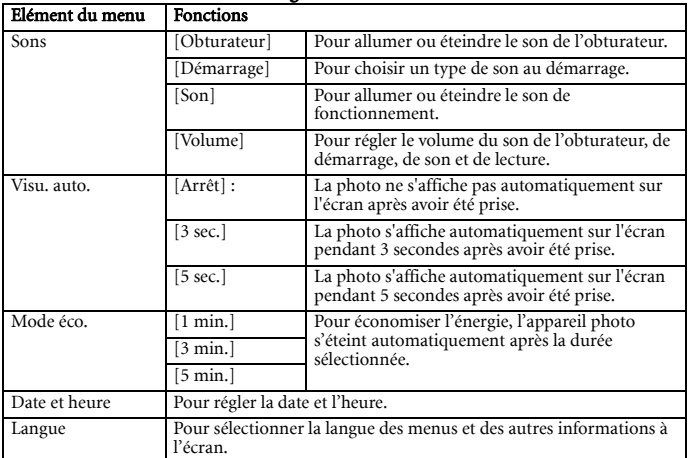

#### <span id="page-14-1"></span>3.4.3.1 Liste du menu de configuration

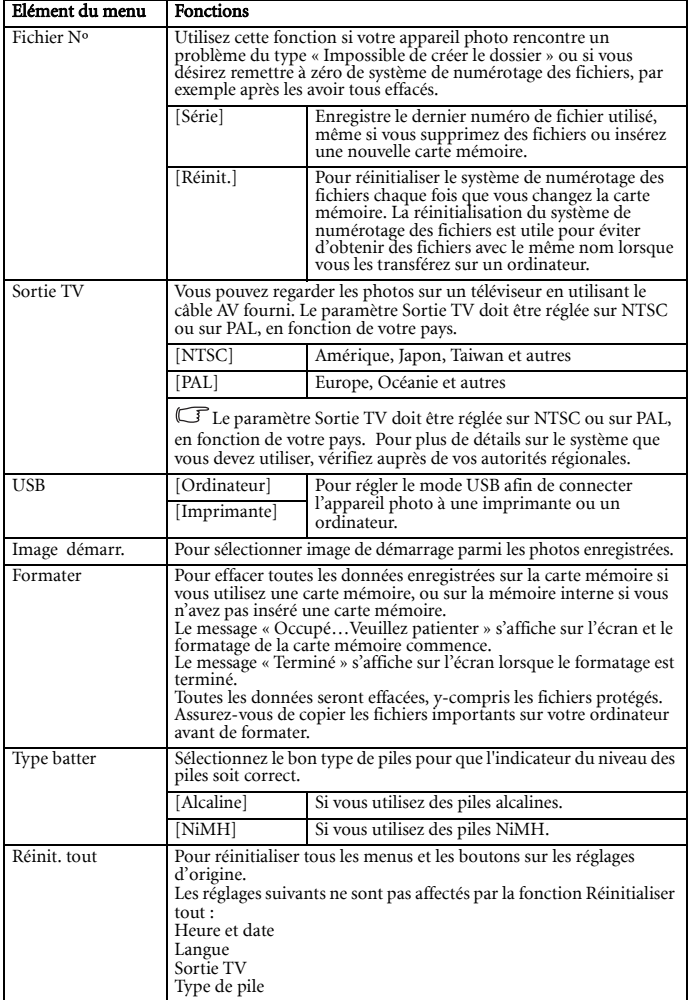

# <span id="page-16-0"></span>**3.5 Enregistrer des clips vidéo**

- 1. Allumez l'appareil photo et sélectionnez le mode Vidéo.
- 2. Cadrez le sujet sur l'écran de l'appareil photo.
	- Centrez le cadre de mise au point sur le sujet que vous désirez enregistrer.
	- La durée d'enregistrement maximum est affichée sur l'écran LCD.
- 3. Commencez l'enregistrement.
	- Appuyez sur le déclencheur pour commencer l'enregistrement.
	- Utilisez les boutons de zoom pour faire des zoom avant ou arrière sur l'image.
	- Le paramètre Balance des blancs est sélectionné en fonction de la première image et reste le même.

# **• Le son n'est pas enregistré lorsque vous appuyez sur les boutons de zoom.**

#### **• Vous pouvez utiliser le zoom optique pendant l'enregistrement de clips vidéo.**

- 4. Arrêtez l'enregistrement.
	- Appuyez à nouveau sur le déclencheur pour arrêter l'enregistrement.
	- L'enregistrement s'arrête automatiquement lorsque la mémoire de l'appareil photo est pleine.

# <span id="page-16-1"></span>**3.6 Enregistrement de clips audio**

- 1. Allumez l'appareil photo et sélectionnez le mode Enreg. Voix.
- 2. Appuyez sur le déclencheur pour commencer l'enregistrement.
	- Les sons sont enregistrés via le microphone de l'appareil photo. Evitez de toucher le microphone pendant un enregistrement.
- 3. Appuyez à nouveau sur le déclencheur pour arrêter l'enregistrement.
	- L'enregistrement s'arrête automatiquement lorsque la mémoire de l'appareil photo est pleine.

# <span id="page-16-2"></span>**3.7 Autres fonctions d'enregistrement**

## <span id="page-16-3"></span>**3.7.1 Régler la qualité**

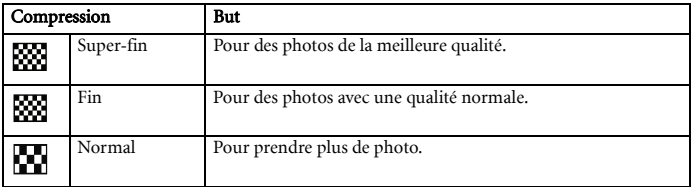

# <span id="page-17-0"></span>**3.7.2 Régler la mesure lumineuse**

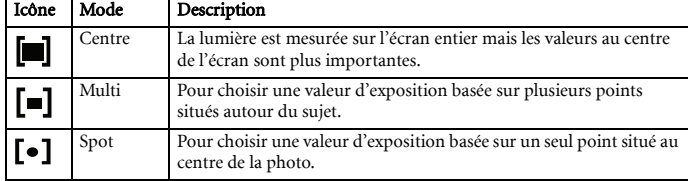

Vous pouvez choisir entre 3 options de mesure lumineuse sur votre appareil photo.

# <span id="page-17-1"></span>**3.7.3 Régler la balance des blancs**

Choisissez le type de balance des blancs désiré en fonction du type de lumière, par exemple la lumière du soleil ou une lampe incandescente (tungstène) ou fluorescente.

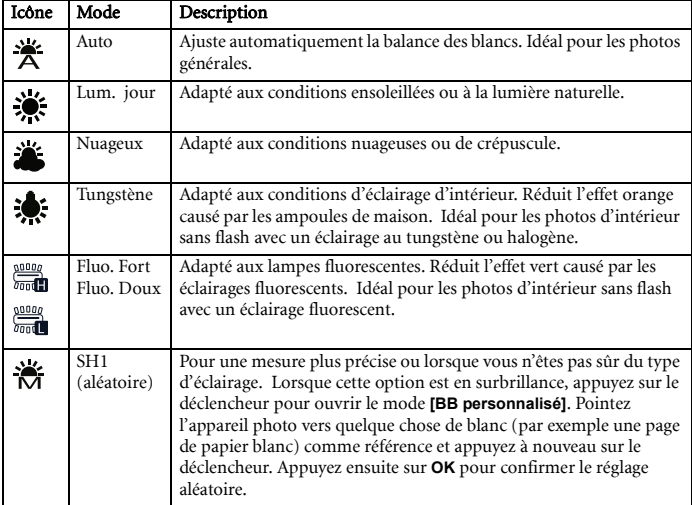

# <span id="page-17-2"></span>**3.7.4 Régler l'ISO**

Le réglage initial permet d'ajuster automatiquement la sensibilité ISO en fonction de la luminosité du sujet.

**• Une valeur ISO plus élevée augmente les bruits de la photo. Pour des photos plus nettes, utilisez une valeur ISO aussi basse que possible.**

# <span id="page-18-0"></span>**3.7.5 Régler l'exposition**

Vous pouvez régler manuellement l'exposition pour réduire l'effet causé par des conditions spéciales d'éclairage, tels que les éclairages indirects, des fonds noirs ou des éclairages de fond.

# <span id="page-18-1"></span>**3.7.6 Régler la plage d'exposition**

Vous pouvez régler la plage d'exposition (AEB) pour prendre 3 photos en continu, chacune avec une exposition différente : correctement exposée, sous-exposée et sur-exposéee.

# <span id="page-18-2"></span>**3.7.7 Régler la luminosité principale**

Permet de concentrer l'appareil photo sur le sujet par rapport à l'environnement. L'appareil

photo se concentrera sur les sujets situés dans les 3 endroits suivants :  $\Box / \Box / \Box$ 

# <span id="page-18-3"></span>**3.7.8 Régler la netteté**

Vous pouvez choisir entre des photos plus nettes ou plus douces.

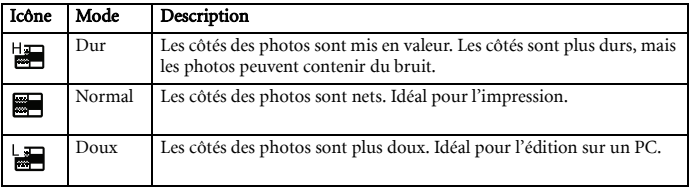

# <span id="page-18-4"></span>**3.7.9 Régler l'effet photo**

Vous pouvez ajouter des effets spéciaux sur les photos dans le mode REC ou PLAY.

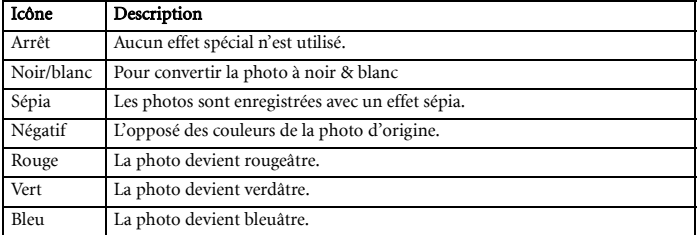

# <span id="page-18-5"></span>**3.7.10 Régler l'horodateur**

La fonction Horodateur peut être utilisée pour ajouter la date sur les photos que vous prenez.

# <span id="page-19-0"></span>**3.7.11 Réglage du stabilisateur**

Avec plus de sensibilité et une vitesse d'obturateur plus rapide pour éclaircir les images et éviter efficacement les flous d'images causés par les tremblements de mains ou par le mouvement de la cible, on peut prendre de bonnes images avec peu d'effort.

# <span id="page-19-1"></span>**3.7.12 Réglage du suivi de visage**

Après initialisation de la fonction de suivi de visage, l'objectif verrouille le personnage principal de l'image et suit les mouvements. Utilisez aussi la technologie de zoom auto numérique pour entrer ou sortir la lentille du zoom qui vous permet de devenir le centre de mise au point. (Le suivi de visage est alimenté par Arcsoft.)

# <span id="page-19-2"></span>**3.7.13 Réglage du cadre photo**

Vous pouvez ajouter 10 types de cadres aux clichés pour les rendre plus intéressants.

## <span id="page-19-3"></span>**3.7.14 Réglage Av/Tv/M**

En appuyant sur le bouton Tv/Av/M  $\frac{1}{\omega}$  vous basculez entre les modes priorité ouverture, priorité vitesse et manuel lors de la détermination de la valeur d'exposition.

- Priorité à l'ouverture : Vous pouvez choisir la taille de l'ouverture ; la vitesse d'obturation est automatiquement sélectionnée en fonction des conditions d'éclairage du sujet. Le réglage Priorité à l'ouverture est généralement utilisé pour prendre des photos d'objets statiques ou pour mettre l'accent sur la profondeur du champ. En général, utilisez une petite ouverture pour une plus grande profondeur de champ.
- Priorité à la vitesse : Vous pouvez choisir la vitesse d'obturation ; la taille de l'ouverture est automatiquement sélectionnée en fonction des conditions d'éclairage du sujet. Le réglage Priorité à la vitesse est généralement utilisé pour prendre des photos de sujets en train de bouger. En général, utilisez une vitesse d'obturation plus courte pour prendre des photos qui bougent plus rapidement.
- Manuel : Vous pouvez régler la vitesse d'obturation et la taille de l'ouverture.

# <span id="page-19-4"></span>**3.8 Lecture**

## <span id="page-19-5"></span>**3.8.1 Lecture de photos**

- 1. Allumez l'appareil photo et sélectionnez le mode PLAY.
	- La dernière photo prise s'affiche sur l'écran LCD.
	- Si vous n'avez pas encore pris de photo, le message **[Pas d'image]** s'affiche.
- 2. Utilisez les quatre boutons de navigation.
	- [ $\triangleleft$ ] pour afficher la photo précédente.
	- [ $\blacktriangleright$ ] pour afficher la photo suivante.

# <span id="page-20-0"></span>**3.8.2 Lecture de clips vidéo**

- 1. Allumez l'appareil photo et sélectionnez le mode PLAY.
- 2. Appuyez sur  $\lceil \blacktriangleleft \rceil$  ou  $\lceil \blacktriangleright \rceil$  pour sélectionner le clip vidéo que vous désirez regarder.
- 3. Commencez à regarder.
	- Appuyez sur  $[\triangle]$  pour commencer la lecture du clip vidéo.
	- Appuyez sur  $[\nabla]$  pour arrêter la lecture du clip vidéo ou appuyez sur  $[\nabla]$  pour faire une pause. Pendant une pause, appuyez sur  $\Box$  pour continuer la lecture.
- **Pendant la lecture du clip vidéo, appuyez sur [ )** pour avancer rapidement ou sur [ 1] **pour reculer rapidement.**
	- **Appuyez sur le déclencheur pour prendre une photo de l'image affichée sur l'écran pendant une pause.**

# <span id="page-20-1"></span>**3.8.3 Agrandir et couper les bords des photos**

- 1. Allumez l'appareil photo et sélectionnez le mode PLAY.
- 2. Sélectionnez une photo.
	- Appuyez sur  $\lceil \bigtriangleup \rceil$  ou  $\lceil \bigtriangledown \rceil$  pour sélectionner la photo que vous désirez agrandir ou ajuster.
	- Vous ne pouvez agrandir ou ajuster que des photos.
- 3. Agrandissez la photo.
	- Appuyez sur **[T]** pour agrandir la photo ; la partie centrale de la photo est affichée sur l'écran. Vous pouvez utiliser les boutons de navigation pour vous déplacer sur la photo agrandie.
	- Appuyez sur le bouton **MENU** pour retourner à la taille normale de la photo.
- 4. Coupez les bords de la photo.
	- Appuyez sur le bouton **OK** pour couper les bords de la photo.
- 5. Enregistrez la photo.
	- Appuyez à nouveau sur le bouton **OK** pour couper les bords de la photo sélectionnée et l'enregistrer comme une nouvelle photo.

## <span id="page-20-2"></span>**3.8.4 Affichage sous forme de diapos**

- 1. Allumez l'appareil photo et sélectionnez le mode PLAY.
- 2. Appuyez sur le bouton de zoom **[W]**, un écran contenant des diapos s'affiche.
- 3. Utilisez les quatre boutons de navigation pour sélectionner une photo et appuyez sur le bouton **[T]** ou **OK** pour afficher la photo sur l'écran entier.

## <span id="page-20-3"></span>**3.8.5 Regarder un diaporama**

1. Allumez l'appareil photo et sélectionnez le mode PLAY.

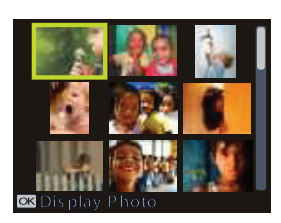

- 2. Sélectionnez le mode Diaporama.
	- Appuyez sur le bouton **MENU** et utilisez  $\left[\begin{array}{c} \triangle \\ \end{array}\right] / \left[\begin{array}{c} \blacktriangledown \\ \end{array}\right]$  pour choisir Diaporama et appuyez sur [ ] ou sur le bouton **OK**.
- 3. Modifiez les paramètres du diaporama.
	- Utilisez la commande à quatre directions pour régler l'intervalle du diaporama, la musique, les transitions et la répétition.
	- Vous pouvez régler l'intervalle du diaporama entre 1-10 secondes.
- 4. Commencez le diaporama.
	- Appuyez sur le bouton **OK** pour commencer le diaporama.
	- Pendant le diaporama, appuyez sur le bouton **OK** pour faire une pause et appuyez à nouveau sur le bouton **OK** pour continuer le diaporama.

#### <span id="page-21-0"></span>**3.8.6 Supprimer un ou tous les fichiers**

- 1. Allumez l'appareil photo et sélectionnez le mode PLAY.
- 2. Ouvrez le menu.
	- Appuyez sur le bouton **MENU**, puis utilisez  $\begin{bmatrix} -1 \end{bmatrix}$  pour sélectionner le mode **LECTURE**.
	- Appuyez sur  $[\triangle] / [\triangle]$  pour choisir Supprimer et appuyez sur  $[\triangle]$  ou sur le bouton **OK**.
- 3. Appuyez sur  $[\triangle]$  ou  $[\nabla]$  pour sélectionner **[Unique]**, puis appuyez sur le bouton **OK**.
	- Pour supprimer toutes les photos, sélectionnez **[Tout]** et appuyez deux fois sur le bouton **OK**.
- 4. Appuyez sur  $\left[ \blacktriangleleft \right]$  ou  $\left[ \blacktriangleright \right]$  pour sélectionner la photo que vous désirez supprimer.
- 5. Appuyez sur le bouton **OK** pour supprimer la photo.
	- Répétez les étapes 4-5 pour supprimer d'autres photos.
- **Pour supprimer rapidement la photo affichée sur l'écran :**
	- 1. Sélectionnez la photo que vous désirez supprimer.
	- 2. Appuyez sur le bouton **Supprimer** pour faire apparaître un message de confirmation.
	- 3. Appuyez sur le bouton **OK** pour supprimer la photo affichée sur l'écran.
	- **Les photos protégées ne peuvent pas être effacées de cette manière.**

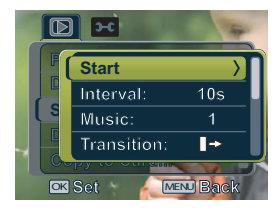

# <span id="page-22-0"></span>**3.8.7 Supprimer plusieurs fichiers**

- 1. Allumez l'appareil photo et allez sur l'écran des diapos.
- 2. Ouvrez le menu.
	- Appuyez sur le bouton **MENU** puis appuyez sur  $\lceil \blacktriangleleft \rceil$  ou  $\lceil \blacktriangleright \rceil$  pour sélectionner

**Supprimer in** puis appuyez sur le bouton **OK**.

- 3. Appuyez sur  $\lceil \blacktriangle \rceil$  ou  $\lceil \blacktriangledown \rceil$  pour sélectionner **[Sélectionner]**, puis appuyez sur le bouton **OK**.
	- Les bords des photos sélectionnées deviennent vert.
- 4. Sélectionnez plusieurs photos.
	- Utilisez les quatre boutons de navigation pour sélectionner une photo.
	- Appuyez sur le bouton **OK** pour sélectionner ou désélectionner **ITI** la photo. Répétez cette étape jusqu'à ce que toutes les photos que vous désirez supprimer possèdent une icône  $\overline{\text{limit}}$ .
- 5. Supprimez les photos.
	- Appuyez sur le bouton **MENU** puis sélectionnez **[Oui]** et finalement, appuyez sur le bouton **OK**. Toutes les photos sélectionnées seront effacées.
	- Pour annuler, appuyez sur le bouton **MENU** pendant cette étape.

# <span id="page-22-1"></span>**3.8.8 Réglage DPOF pour impression**

Le réglage DPOF (Digital Print Order Format) vous permet de sélectionner des photos à imprimer sur la carte mémoire et de spécifier le nombre de copies directement sur l'appareil photo. Ceci est très pratique lorsque vous envoyez des photos à développer ou que vous désirez imprimer des photos directement sur une imprimante compatible avec la fonction d'impression directe.

- 1. Allumez l'appareil photo et sélectionnez le mode PLAY.
- 2. Ouvrez le menu.
	- Appuyez sur le bouton **MENU**, puis utilisez  $\begin{bmatrix} 4 \end{bmatrix} / \begin{bmatrix} 1 \end{bmatrix}$  pour sélectionner le mode **LECTURE**.
	- Appuyez sur  $\left[\begin{array}{c} \blacksquare \\ \blacksquare \end{array}\right] / \left[\begin{array}{c} \blacktriangledown \\ \blacksquare \end{array}\right]$  pour choisir DPOF et appuyez sur  $\left[\begin{array}{c} \blacktriangleright \\ \blacksquare \end{array}\right]$  ou sur le bouton **OK**.
- 3. Appuyez sur  $\lceil \blacktriangle \rceil$  ou  $\lceil \blacktriangledown \rceil$  pour sélectionner **[Unique]** puis appuyez sur le bouton **OK**.
	- Pour utiliser le réglage DPOF pour toutes les photos d'un seul coup, sélectionnez **[Tout]**.
	- Pour réinitialiser tous les réglages DPOF sur les valeurs d'origine, sélectionnez **[Réinit.]**.
- 4. Appuyez sur  $\lceil \cdot \cdot \rceil$  ou  $\lceil \cdot \cdot \rceil$  pour sélectionner une photo que vous désirez imprimer puis appuyez sur le bouton **OK**.
- 5. Choisissez le nombre de copies.

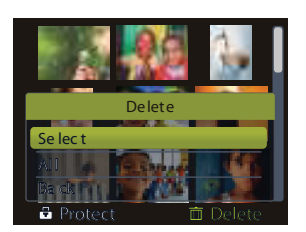

- Appuyez sur  $\left[ \blacktriangleleft \right]$  ou  $\left[ \blacktriangleright \right]$  pour choisir le nombre de copies.
- Vous pouvez choisir entre 0 et 30 copies.
- Pour annuler le réglage DPOF de la photo, choisissez le nombre 0.
- 6. Ajoutez la date sur la photo  $\circledcirc$ .
	- Appuyez sur  $[\nabla]$  puis appuyez sur  $[\nabla]$  ou  $[\nabla]$  pour ajouter ou enlever la date sur la photo sélectionnée.
	- Répétez les étapes 4-6 pour ajouter d'autres photos à imprimer.
- 7. Appuyez sur [ ▼ ] puis appuyez sur le bouton **OK** pour confirmer les réglages ou appuyez sur le bouton **MENU** pour annuler.
- 8. Lorsque vous avez fini tous les réglages des photos, sélectionnez [**Back**] puis appuyez sur le bouton **OK** pour confirmer.

#### <span id="page-23-0"></span>**3.8.9 Autres fonctions de lecture**

Vous pouvez protéger (verrouiller) des photos pour éviter de les effacer par accident ; vous pouvez aussi éditer des photos, copier des fichiers et régler d'autres options. Pour cela, appuyez sur le bouton **MENU** dans le mode PLAY et sélectionnez une fonction.

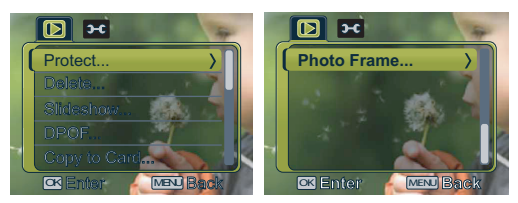

# <span id="page-24-0"></span>**4 Fonctions Dependantes du PC**

# <span id="page-24-1"></span>**4.1 Logiciel Fournis**

Le Photo Numérique est livré avec les logiciels suivants. Pour installer le logiciel, référez-vous aux informations fournies sur les CD respectifs.

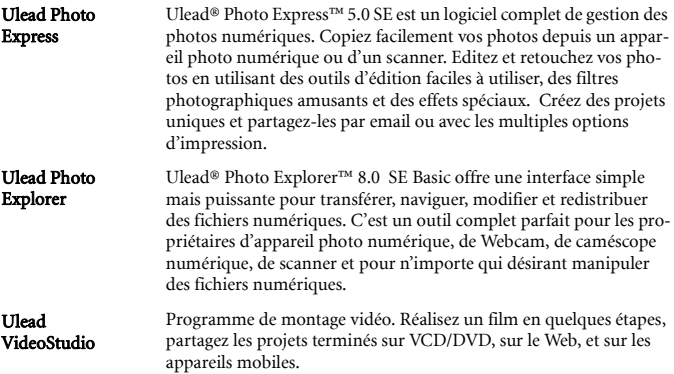

# <span id="page-24-2"></span>**4.2 Transférer les fichiers vers votre ordinateur**

Après avoir utilisé le câble USB pour établir une connexion USB entre votre appareil photo numérique et votre ordinateur, vous pouvez utiliser votre ordinateur pour partager des photos prises ou des clips vidéo enregistrés avec votre famille ou vos amis via les courriers électroniques ou les poser sur un site Web. Remarquez que vous devrez vérifier la conformité de votre système avec le tableau montré ci-dessous avant d'installer les logiciels.

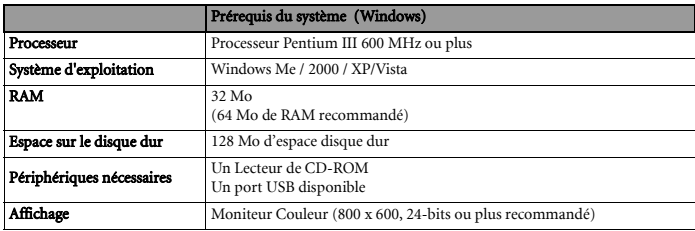

#### <span id="page-25-0"></span>**4.2.1 Etape 1: Connecter l'appareil photo numérique à votre ordinateur**

- 1. Branchez le câble USB fourni sur le port USB de votre ordinateur et allumez l'appareil photo.
- 2. L'écran LCD de l'appareil photo s'éteint automatiquement lorsque la connexion à l'ordinateur est établie.

# <span id="page-25-1"></span>**4.2.2 Etape 2: Télécharger des photos ou des clips vidéo**

Lorsque l'appareil photo numérique est allumé et connecté à votre ordinateur, il est considéré comme un lecteur de disque, tout à fait comme une disquette ou un CD-ROM. Vous pouvez télécharger (transférer) des photos en les copiant depuis le "Disque Amovible" vers le disque dur de votre ordinateur.

#### Windows

Ouvrez le "disque amovible" et double-cliquez sur le dossier DCIM / DSCIM pour l'ouvrir et trouver d'autres dossiers. Vos photos sont dans ce(s) dossier(s). Sélectionnez les photos fixes ou les clips vidéo voulus puis choisissez "Copier" dans le menu "Editer". Ouvrez l'emplacement (dossier) destination et choisissez "Coller" dans le menu "Editer". Vous pouvez également faire glisser-déposer des fichiers image à partir de votre appareil photo numérique vers un emplacement voulu.

- **Les utilisateurs de cartes mémoire peuvent préférer utiliser un lecteur de cartes mémoire (fortement recommandé).**
	- **L'application de lecture vidéo n'est pas fournie dans ce paquet. Assurez-vous d'avoir installé une application de lecture vidéo sur votre ordinateur.**

# <span id="page-26-0"></span>**5 Dépannage**

Veuillez vous référer à la liste des problèmes et des solutions ci-dessous avant de renvoyer votre appareil photo pour obtenir un dépannage. Si le problème persiste, contactez votre revendeur local ou un centre de dépannage.

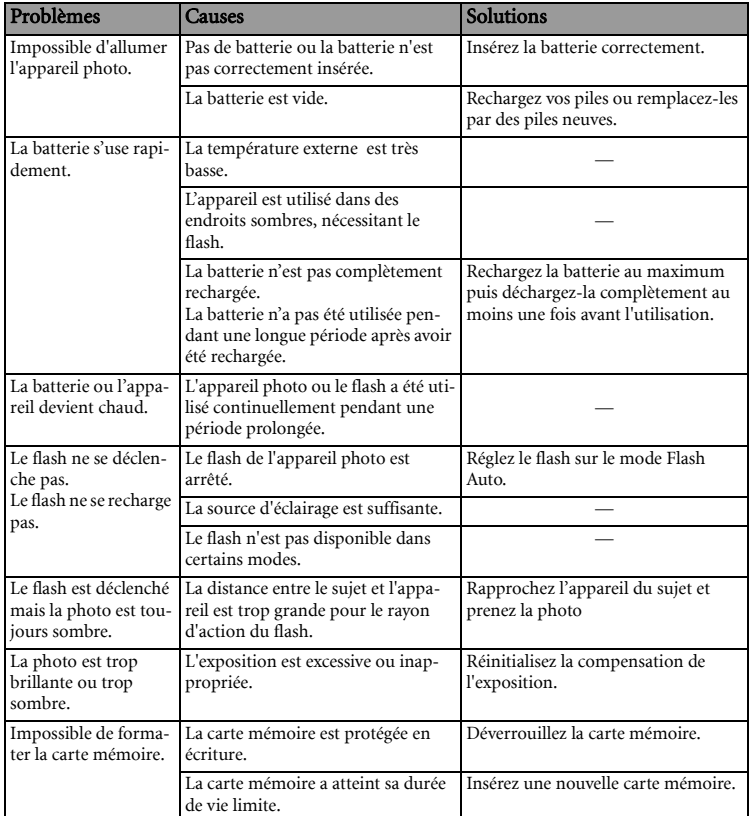

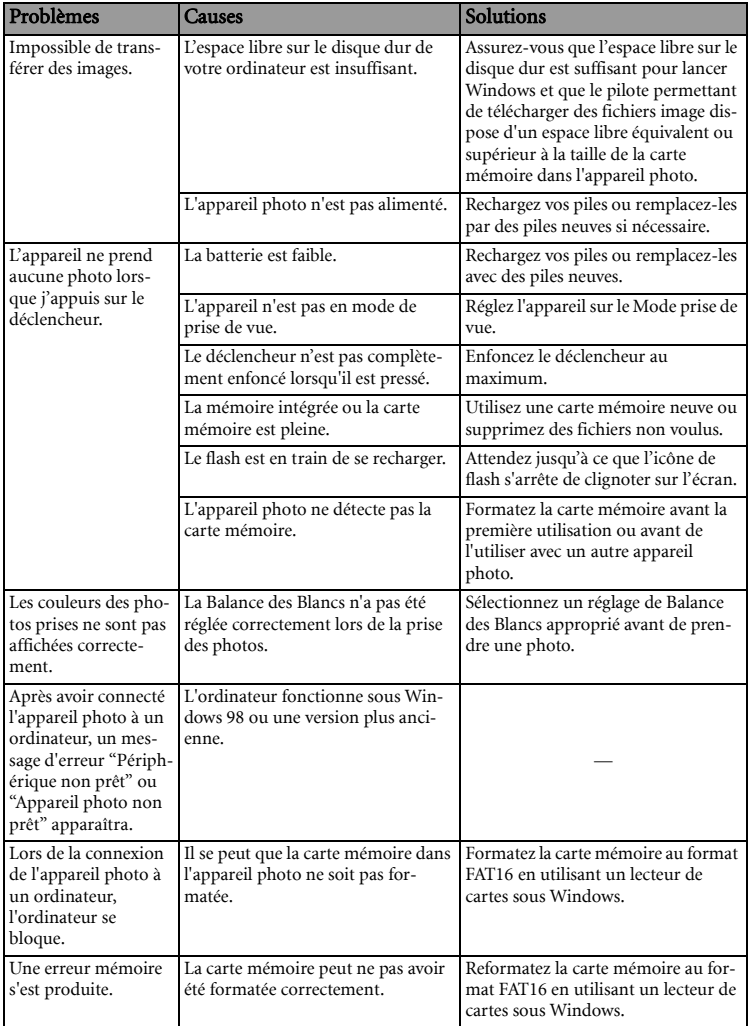

<span id="page-28-0"></span>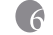

# **6 Spécifications**

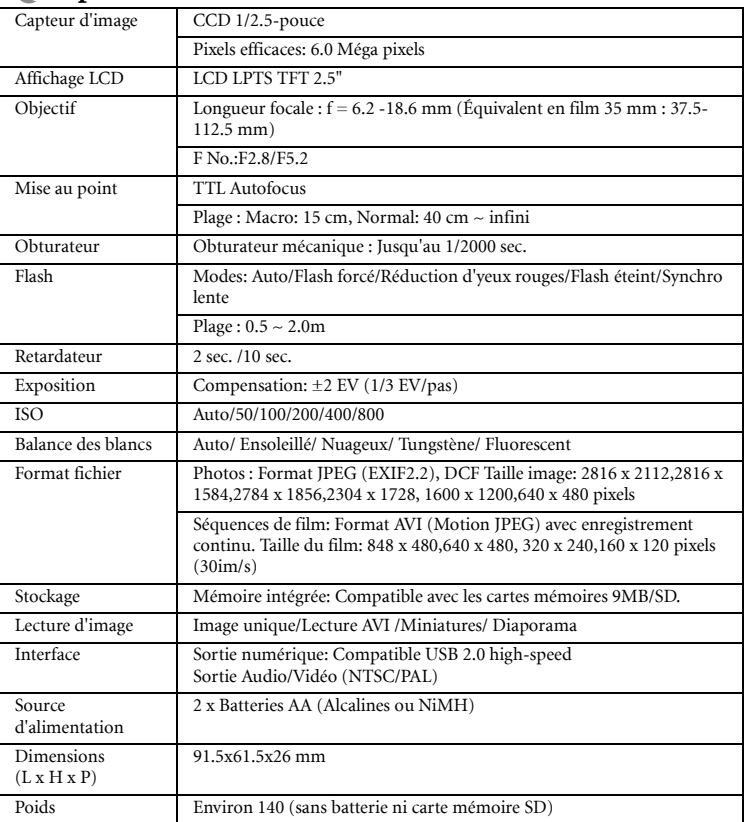

6\* La conception et les spécifications sont sujettes à modification sans préavis.

# <span id="page-29-0"></span>**7 Informations relatives au Service**

# Support Technique

Pour les mises à jour gratuites des pilotes, les informations sur nos produits et les communiqués de presse, veuillez visiter le site Web suivant : http://www.BenQ.com